# Lock Out Tag Out (LOTO) Procedures DB User's Guide

**LBNL Electrical Safety**

# **Table of Contents**

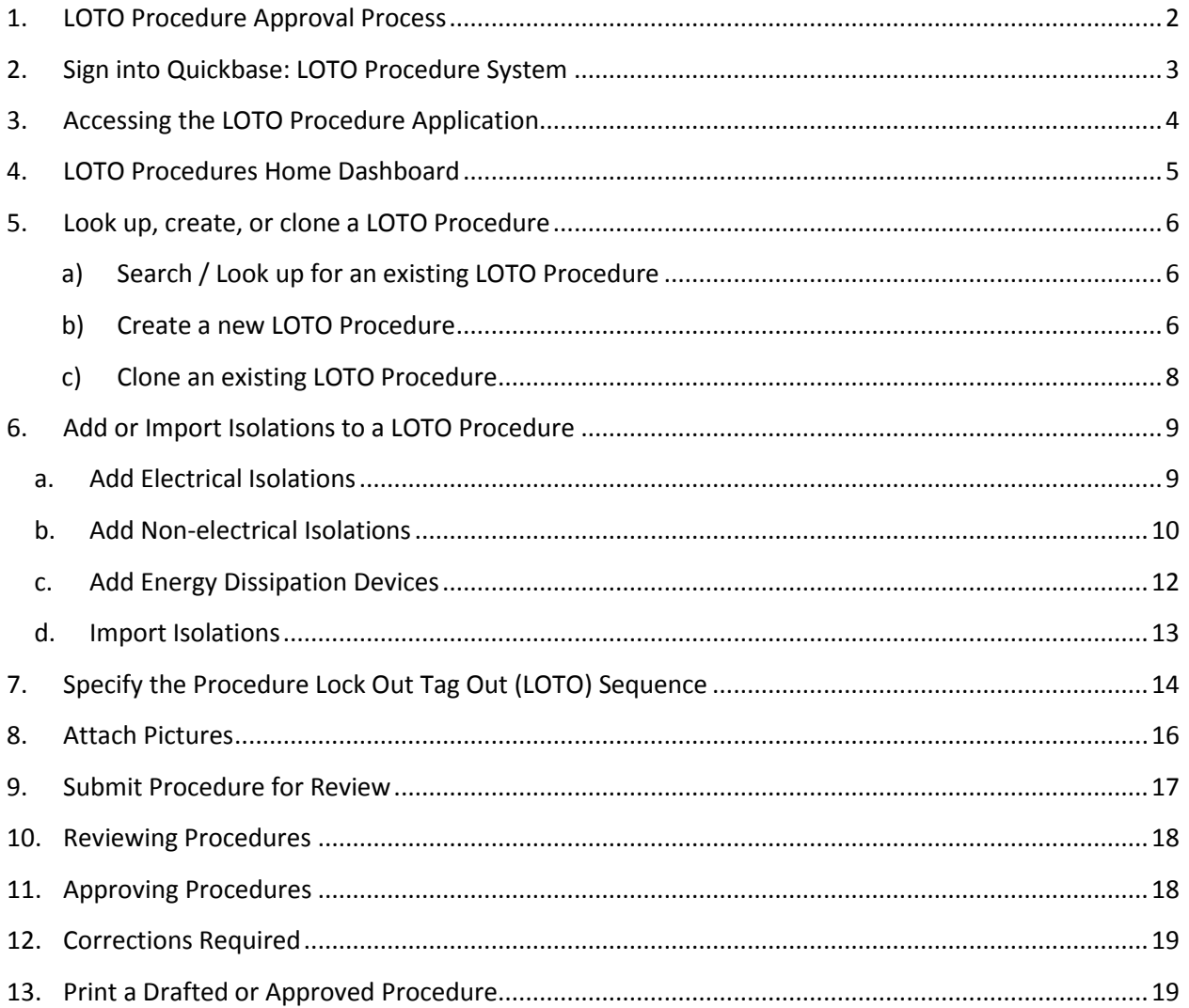

# <span id="page-2-0"></span>**1. LOTO Procedure Approval Process**

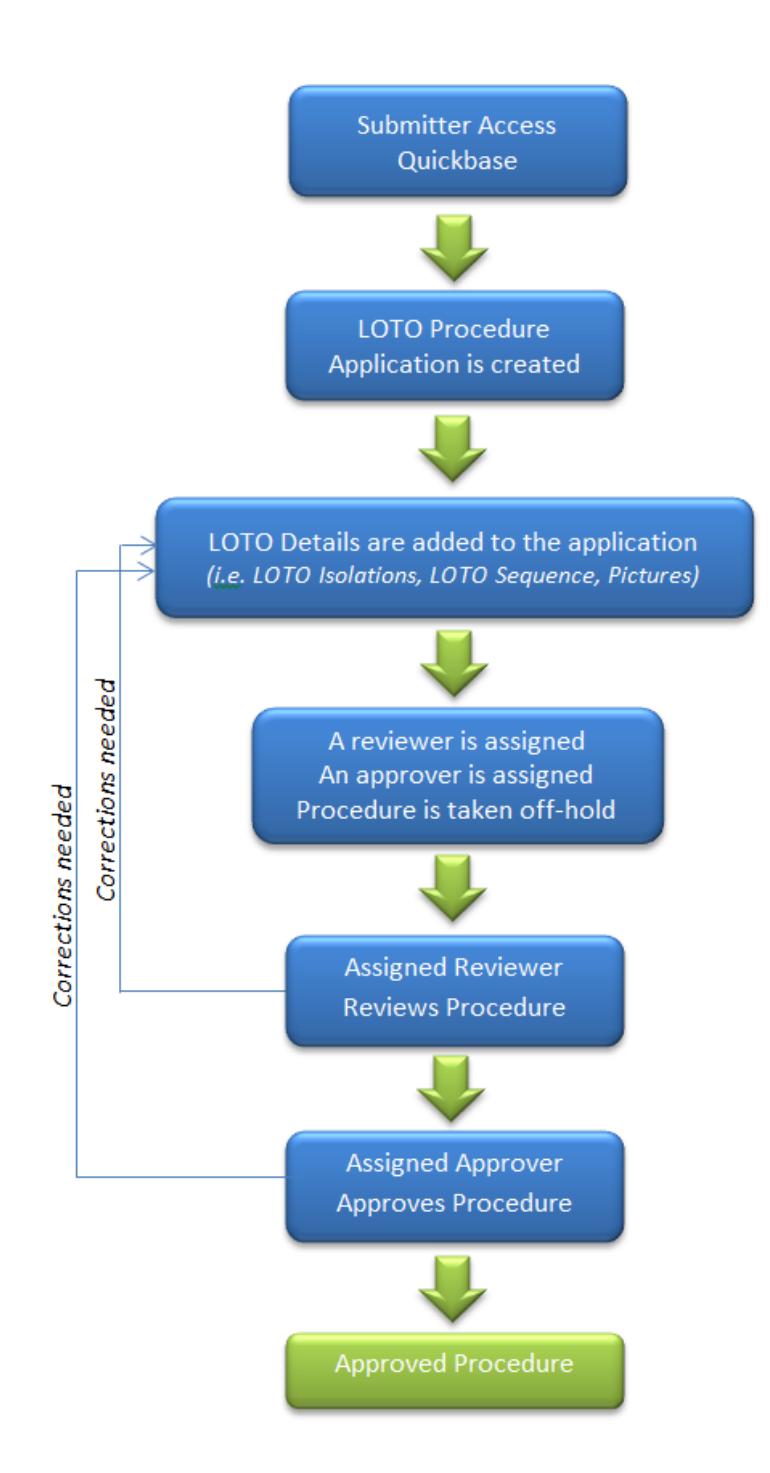

# <span id="page-3-0"></span>**2. Sign into Quickbase: LOTO Procedure System**

#### Step 1 - Navigate to:<https://lbnl.quickbase.com/db/bh93igfed>

Step 2 - Click on the sign-in button in the upper right corner of the page. Sign in is only required if you are a reviewer or approver. Anyone who has access to the Internet can input an application. **2**

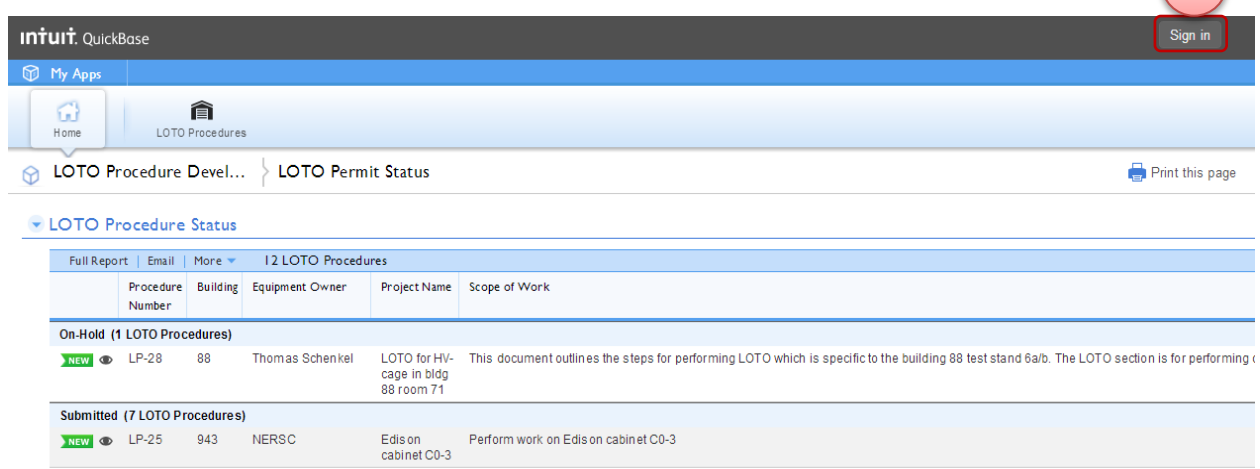

Step 3 – Enter your LBNL Email Address and your password, then click the sign in button.

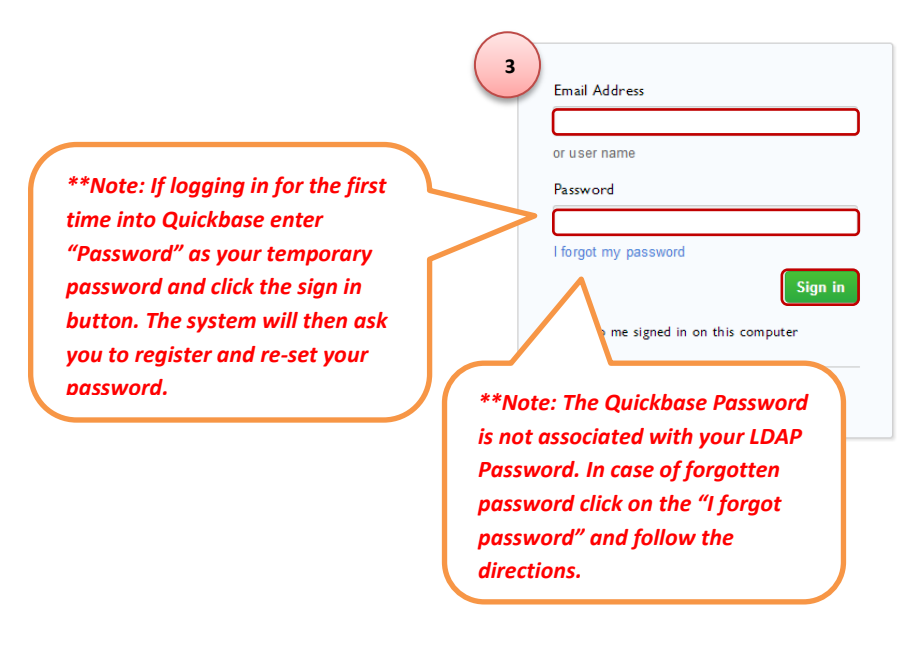

# <span id="page-4-0"></span>**3. Accessing the LOTO Procedure Application**

Step 1 – Log into Quickbase LOTO Procedure Application. *(Refer to section 2 of this document)*

Step 2 – Click on the "My Apps" tab on the left top of the page. *(It will display the applications for which you have been granted access)*

Step 3 – Click on the desired "LOTO Procedure Development DB" to access the application. *(This page might look different depending on the current view mode)*

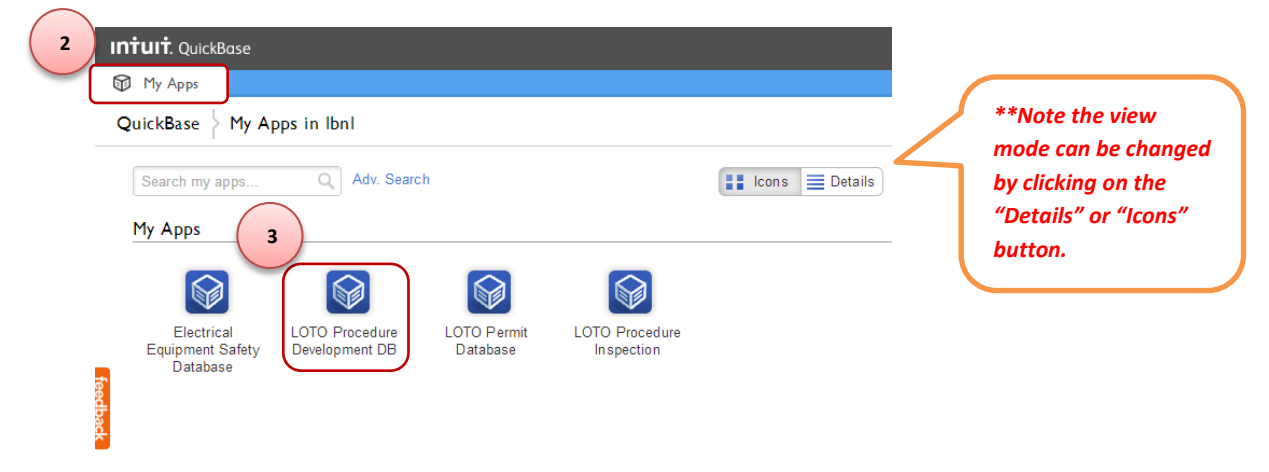

# <span id="page-5-0"></span>**4. LOTO Procedures Home Dashboard**

Step 1 – Log into Quickbase LOTO Procedure Application. *(Refer to section 2 of this document)*

Step 2 – Access the LOTO Procedure Application. *(Refer to section 3 of this document)*

The Home Dashboard is the system point of reference. In the Dashboard you will find:

- **1. A report of all the procedures in the system grouped by their respective approval status.**
- **2. Button to initiate / create a new LOTO Procedure**
- **3. List of other applications within Quickbase (i.e LOTO Permit system, EEWP)**
- **4. A list of tables for which you have been granted access within the currently accessed application**
- **5. You can always return to this dashboard by clicking on the "Home" button**

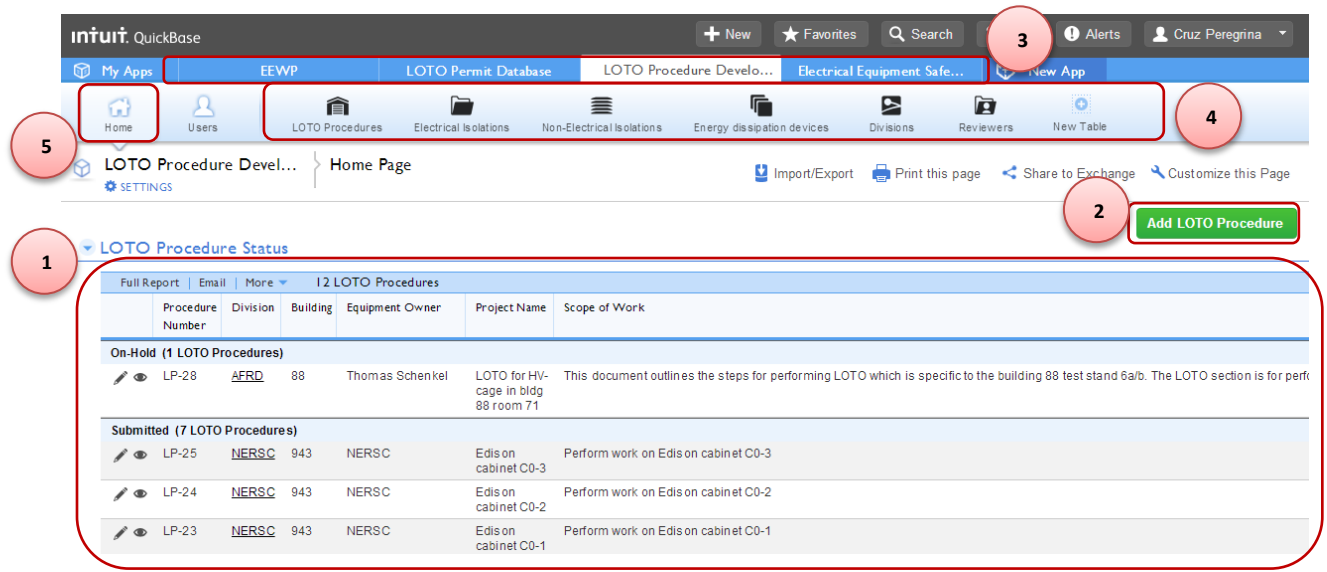

# <span id="page-6-0"></span>**5. Look up, create, or clone a LOTO Procedure**

#### <span id="page-6-1"></span>**a) Search / Look up for an existing LOTO Procedure**

Step 1 – Log into Quickbase LOTO Procedure Application. *(Refer to section 2 of this document)*

Step 2 – Enter the LOTO Procedure Application. *(Refer to section 3 of this document)*

Step 3 – Click on the "LOTO Procedures" tab

Step 4 – Type a specific LOTO Procedure ID *(i.e. LP-1)*, or some specific argument *(i.e. cabinet C0-3)* then press the enter key. *(This function will search for the arguments typed and return a relevant list of procedures for the arguments provided)*

Step 5 – Chose to "edit" or "view" LOTO Procedure by clicking on the "pencil" or "eye" symbol respectively.

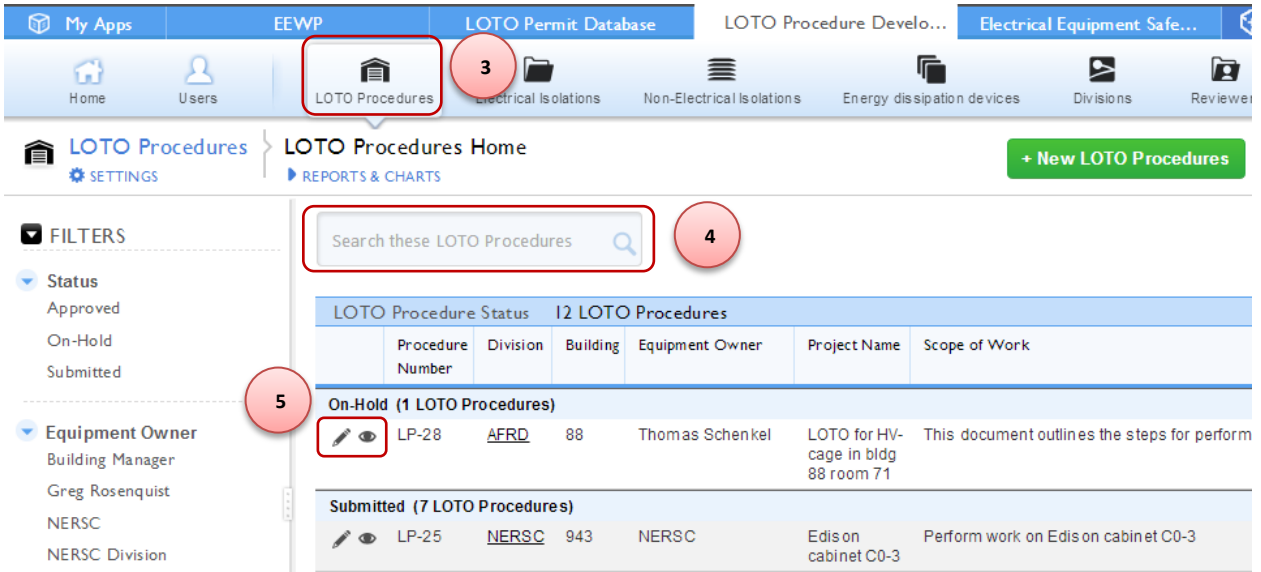

#### <span id="page-6-2"></span>**b) Create a new LOTO Procedure**

Step 1 – Log into quickbase LOTO Procedure Application. *(Refer to section 2 of this document)*

Step 2 – Enter the LOTO Procedure Application. *(Refer to section 3 of this document)*

- Step 3 Click on the "LOTO Procedures" tab
- Step 4 Click on the "New LOTO Procedures" button

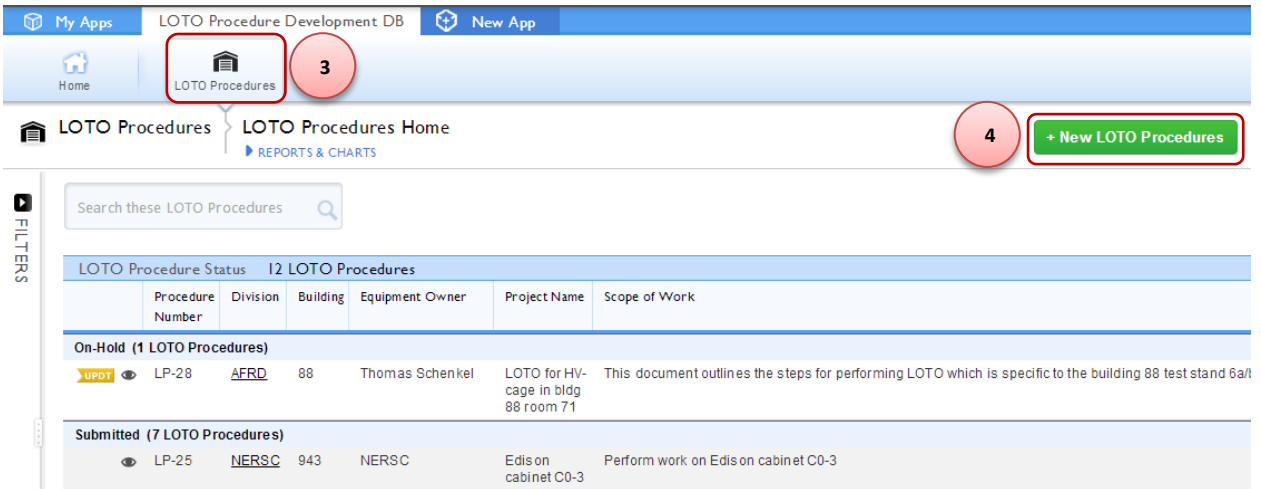

Step 5 – Fill in the LOTO Procedures Application form. List all isolations in section 6.

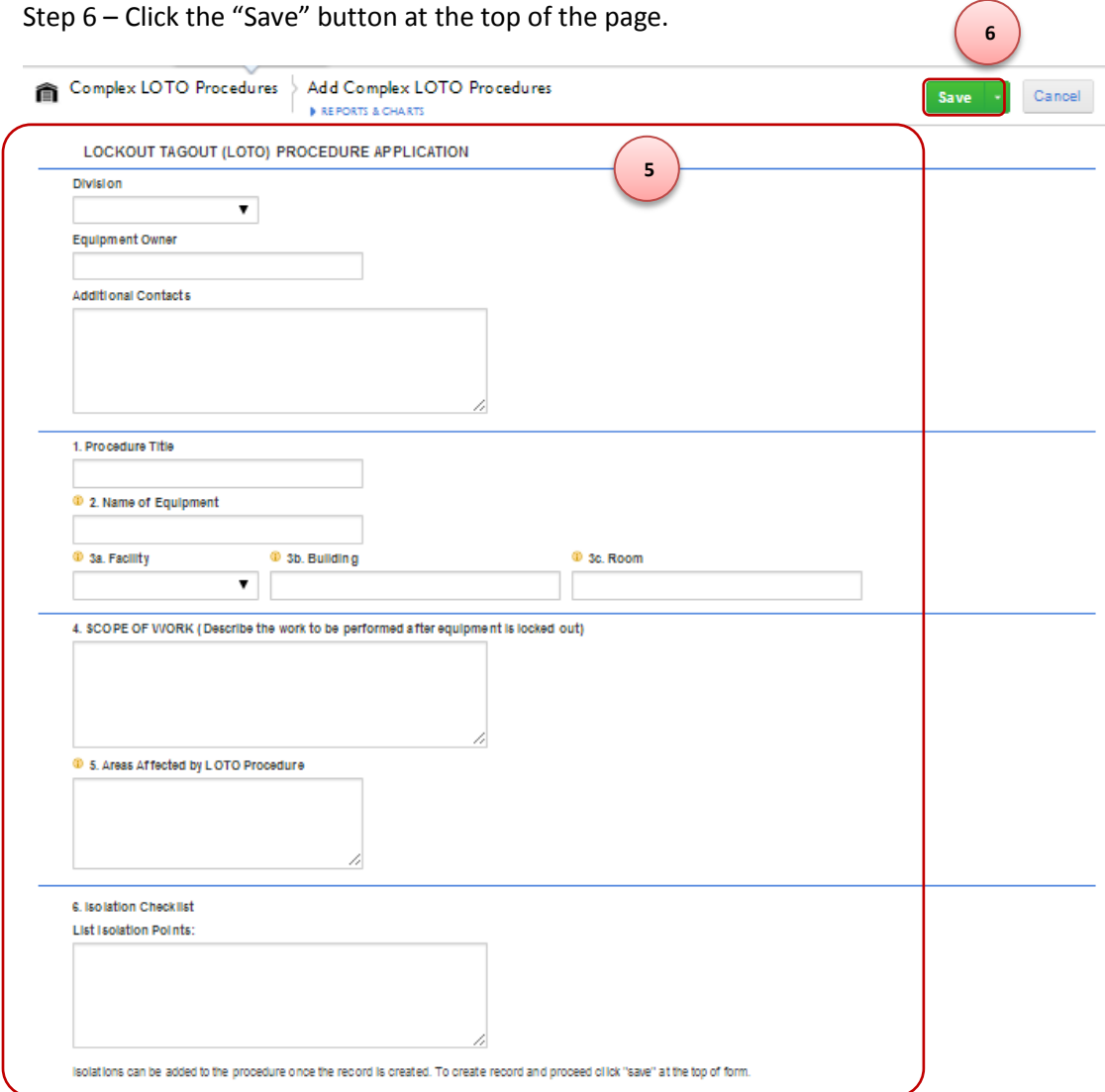

#### Step 7 – Verify that the LOTO Procedure has been created

#### <span id="page-8-0"></span>**c) Clone an existing LOTO Procedure**

Step 1 – Log into quickbase LOTO Procedure Application. *(Refer to section 2 of this document)*

Step 2 – Enter the LOTO Procedure Application. *(Refer to section 3 of this document)*

Step 3 – Search for the existing LOTO Procedure desired to be cloned and click the view symbol. *(Refer to section (a) above)*

Step 4 – Click on the "More" option on the top right corner of the screen

#### Step 5 – Click on "Copy this LOTO Procedure"

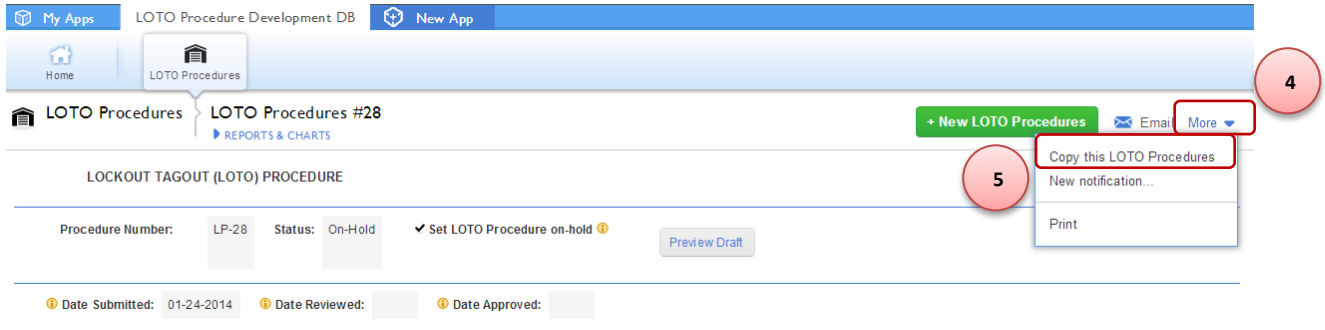

Step 6 – Make any changes as appropriate

| Step 7 - Click the "Save" button |  |  |  |
|----------------------------------|--|--|--|
|----------------------------------|--|--|--|

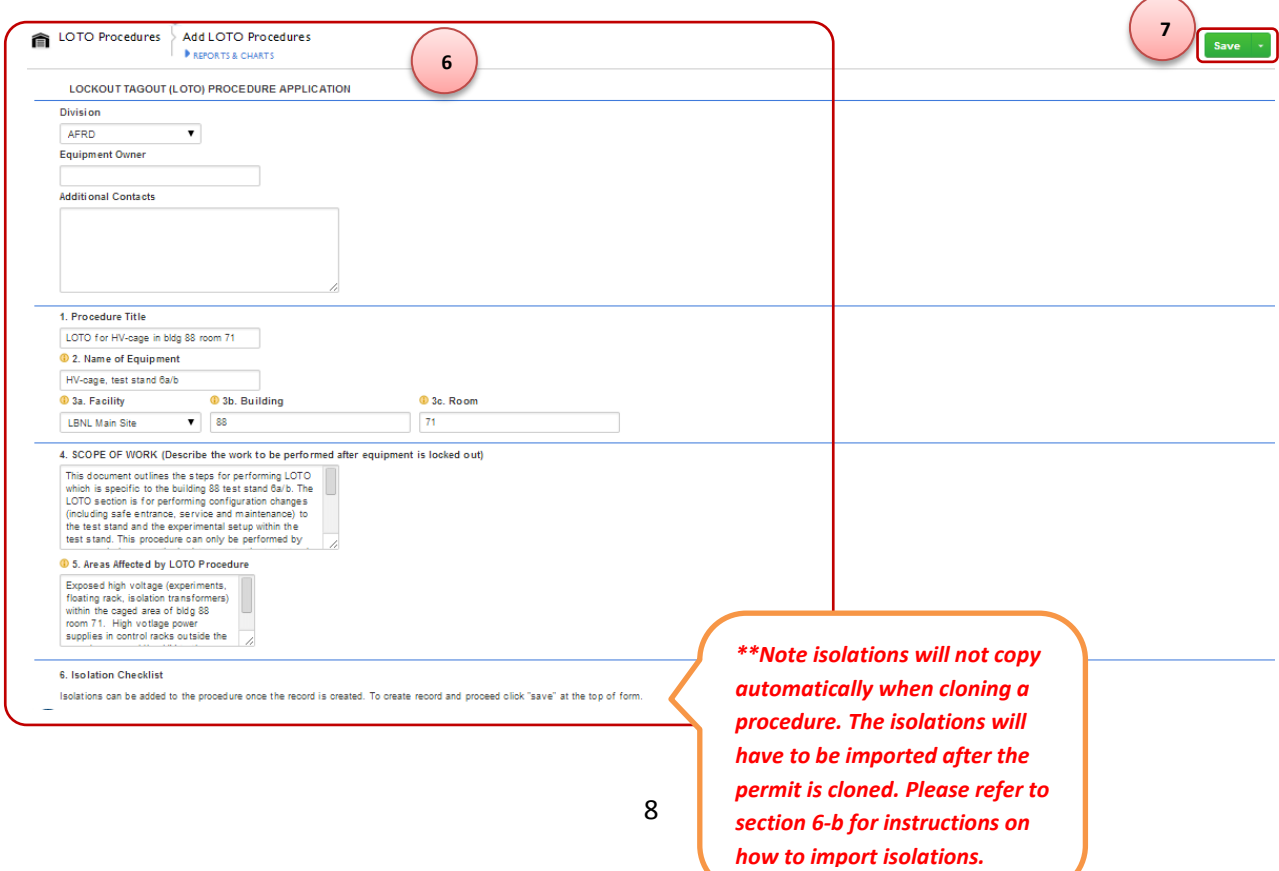

Step 8 – Verify that the LOTO Procedure has been created

## <span id="page-9-0"></span>**6. Add or Import Isolations to a LOTO Procedure**

#### <span id="page-9-1"></span>**a. Add Electrical Isolations**

Step 1 – Log into quickbase LOTO Procedure Application. (Refer to section 2 of this document)

Step 2 – Enter the LOTO Procedure Application. (Refer to section 3 of this document)

Step 3 – Navigate to the desired Procedure and click on the edit button. (refer to section 5-a)

Step 4 – Scroll down to Section 6 of the LOTO Procedure Application and click on the "Add Electrical Isolation" button.

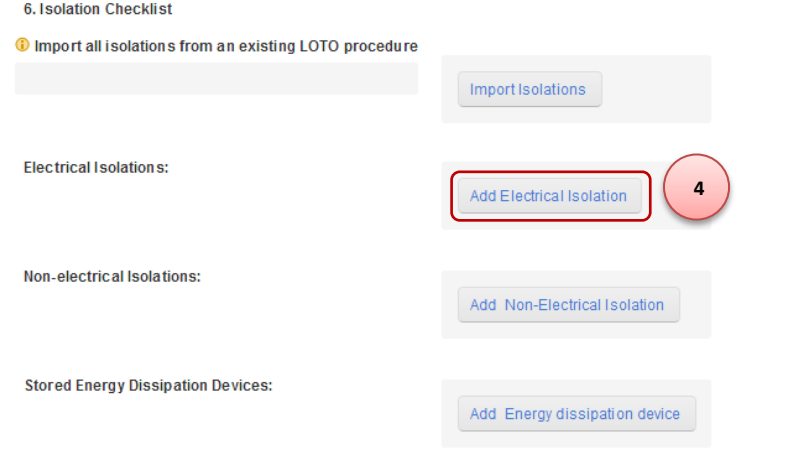

Step 5 – Fill out the electrical isolation details of the data entry form. *(leave blank any information that is not known i.e. Arc Flash Energy, boundary, and PPE)*

**6**

Step 6 – Click the "Save" button, the isolation will be automatically added to the referenced LOTO Procedure listed on the "LOTO Procedure Number" field in this data entry form highlighted in red.

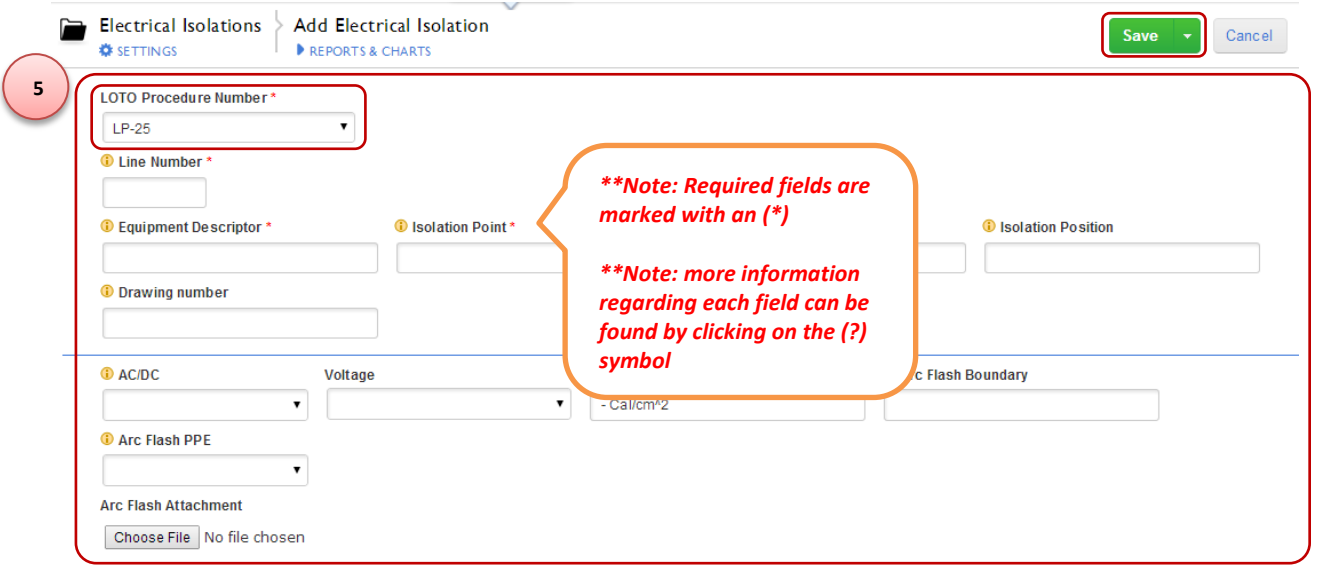

Step 8 – Verify that the Isolation has been created

#### <span id="page-10-0"></span>**b. Add Non-electrical Isolations**

Step 1 – Log into quickbase LOTO Procedure Application. *(Refer to section 2 of this document)*

Step 2 – Enter the LOTO Procedure Application. *(Refer to section 3 of this document)*

Step 3 – Navigate to the desired Procedure and click on the edit button. (refer to section 5-a)

Step 4 – Scroll down to Section 6 of the LOTO Procedure Application and click on the "Add Non-Electrical Isolation" button.

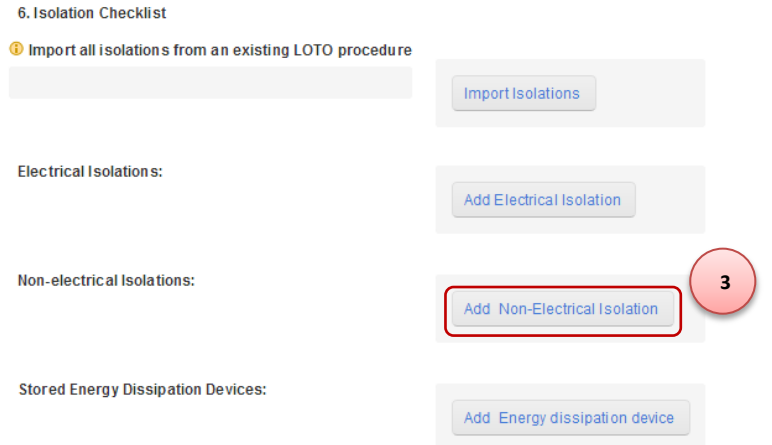

Step 5 – Fill out the non-electrical isolation details of the data entry form. *(leave blank any information that is not known)*

Step 6 – Click the "Save" button, the isolation will be automatically added to the referenced LOTO Procedure listed on the "LOTO Procedure Number" field in this data entry form highlighted in red.

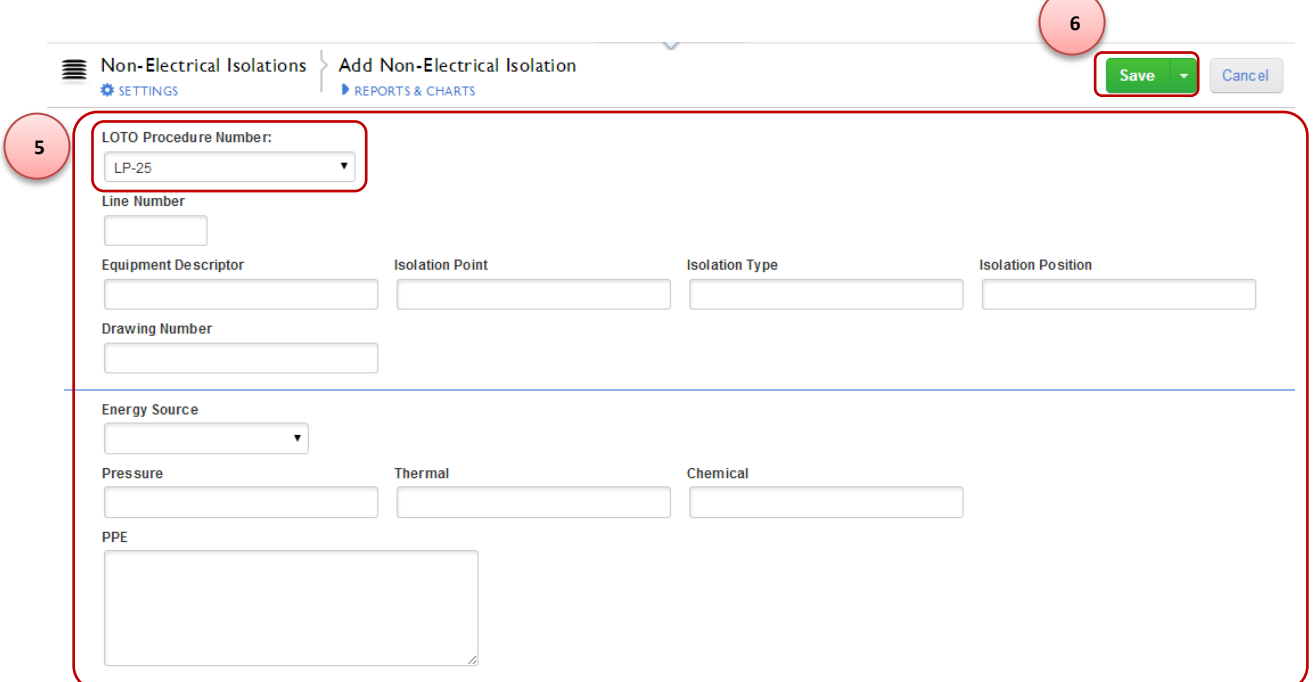

◟

Step 7 – Verify that the Isolation has been created

#### <span id="page-12-0"></span>**c. Add Energy Dissipation Devices**

Step 1 – Log into quickbase LOTO Procedure Application. (Refer to section 2 of this document)

Step 2 – Enter the LOTO Procedure Application. (Refer to section 3 of this document)

Step 3 – Navigate to the desired Procedure and click on the edit button. (refer to section 5-a)

Step 4 – Scroll down to Section 6 of the LOTO Procedure Application and click on the "Add Energy Dissipation Device" button.

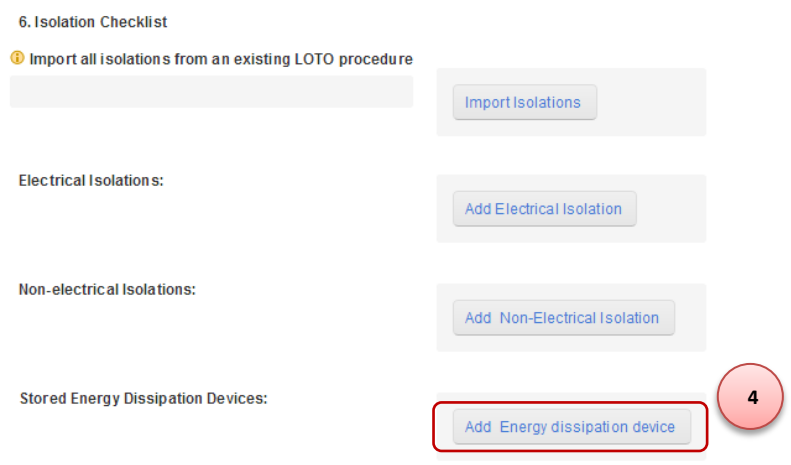

Step 5 – Fill out the energy dissipation device details of the data entry form. *(leave blank any information that is not known)*

Step 6 – Click the "Save" button, the isolation will be automatically added to the referenced LOTO Procedure listed on the "LOTO Procedure Number" field in this data entry form highlighted in red.

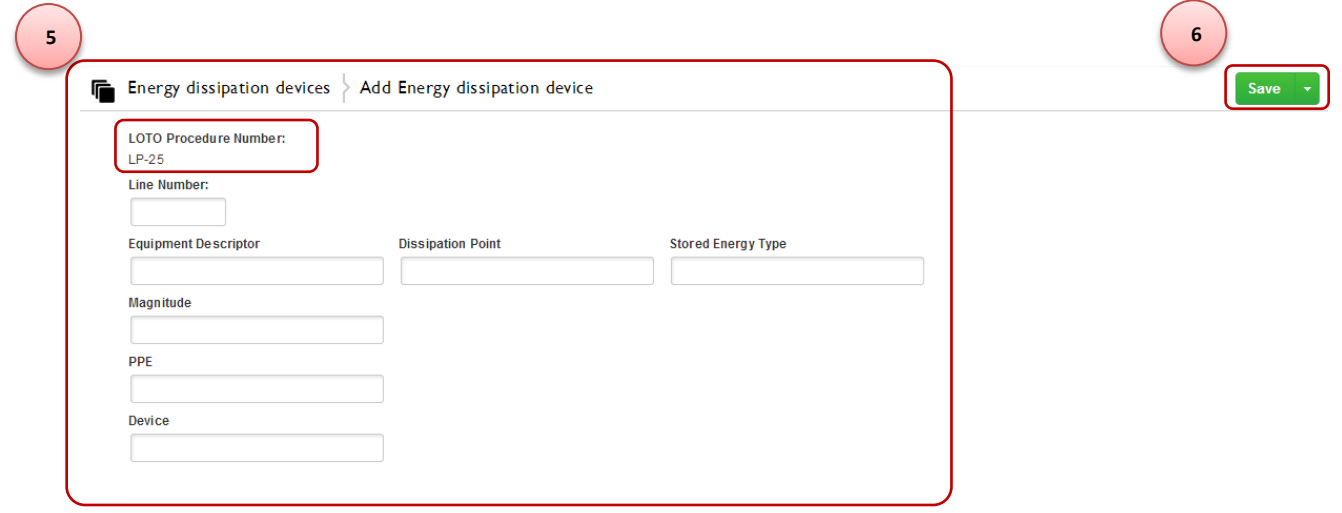

Step 7 – Verify that the Isolation has been created

#### <span id="page-13-0"></span>**d. Import Isolations**

For similar Equipment LOTO Procedures it is often useful to clone an existing LOTO Procedure as in section 5-c. In these cases it is also useful to add the same isolations to the cloned procedure. One can then use the Import Procedures feature to copy and add isolations from one procedure to the other.

Step 1 – Log into quickbase LOTO Procedure Application. (Refer to section 2 of this document)

Step 2 – Enter the LOTO Procedure Application. (Refer to section 3 of this document)

Step 3 – Navigate to the desired Procedure and click on the edit button. (refer to section 5-a)

Step 4 – Scroll down to Section 6 of the LOTO Procedure Application and type the LOTO Procedure Number of the LOTO Procedure you would like to import isolations from.

Step 5 – Click on the "Import Isolations" button.

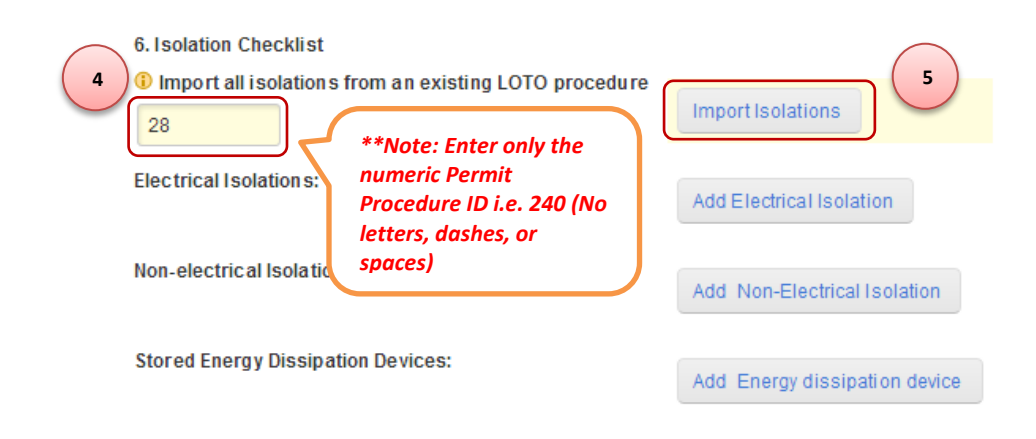

Step 6 – The system will prompt the message below, click on the "Save" button

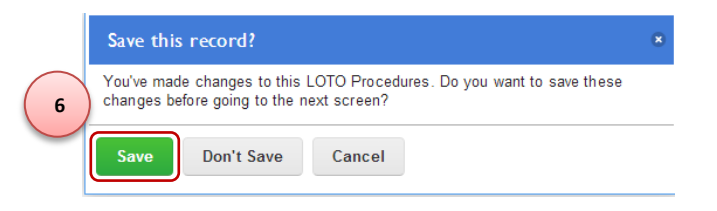

Step 7 – Verify that the Isolation has been created

## <span id="page-14-0"></span>**7. Specify the Procedure Lock Out Tag Out (LOTO) Sequence**

Procedure Lock Out Tag Out (LOTO) Sequence can be specified in three ways. By using a default list of LOTO Steps (Step 2a below), by describing the LOTO sequence within the application (Step 2b below), or by attaching a document to the application (Step 2c below).

Step 1 – Log into quickbase LOTO Procedure Application. *(Refer to section 2 of this document)*

Step 2 – Enter the LOTO Procedure Application. *(Refer to section 3 of this document)*

Step 3 – Navigate to the desired Procedure and click on the edit button. (refer to section 5-a)

Step 4a – Scroll to Section 7 and answer "No" to the specified question. (This is ideal in the case of simple LOTO or when a specific LOTO sequence is not required for the scope of work)

 $\bullet$ 7. Is a specific LOTO Sequence required for LOTO? No

#### \*\*Below is the default LOTO Steps.

#### **3. LOTO SEQUENCE**

When locking out the equipment, follow the LOTO Implementation Steps for each isolation. When restoring the equipment, follow the LOTO Clearance Steps to clear each isolation

**4a**

 $\overline{\mathbf{r}}$ 

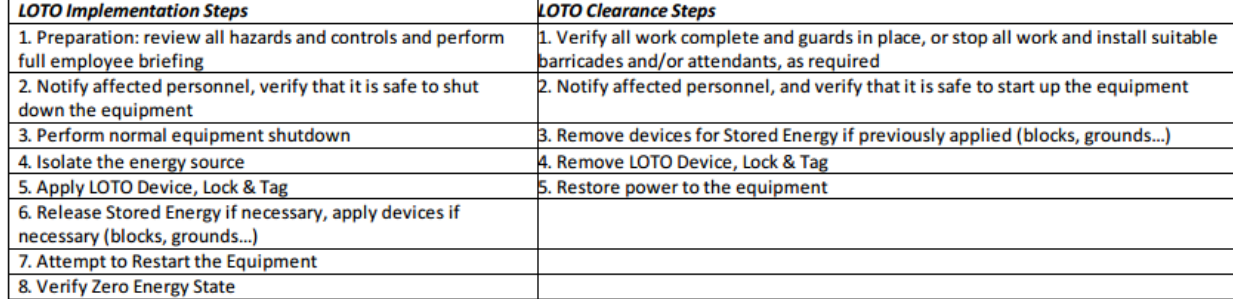

\*\*This table will not show within the application. It will only show in the draft print out or in the final approved print out. Both can be accessed in the top part of the LOTO Procedure application.

**LOCKOUT TAGOUT (LOTO) PROCEDURE** 

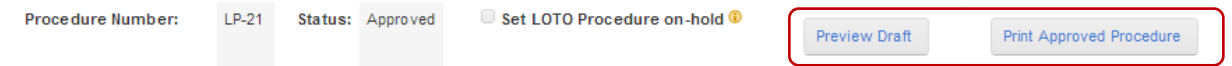

Step 5b – Scroll to section 7 choose "Yes" to the specified question. Then proceed to describe the LOTO Sequence in the "Describe LOTO Required Sequence" field.

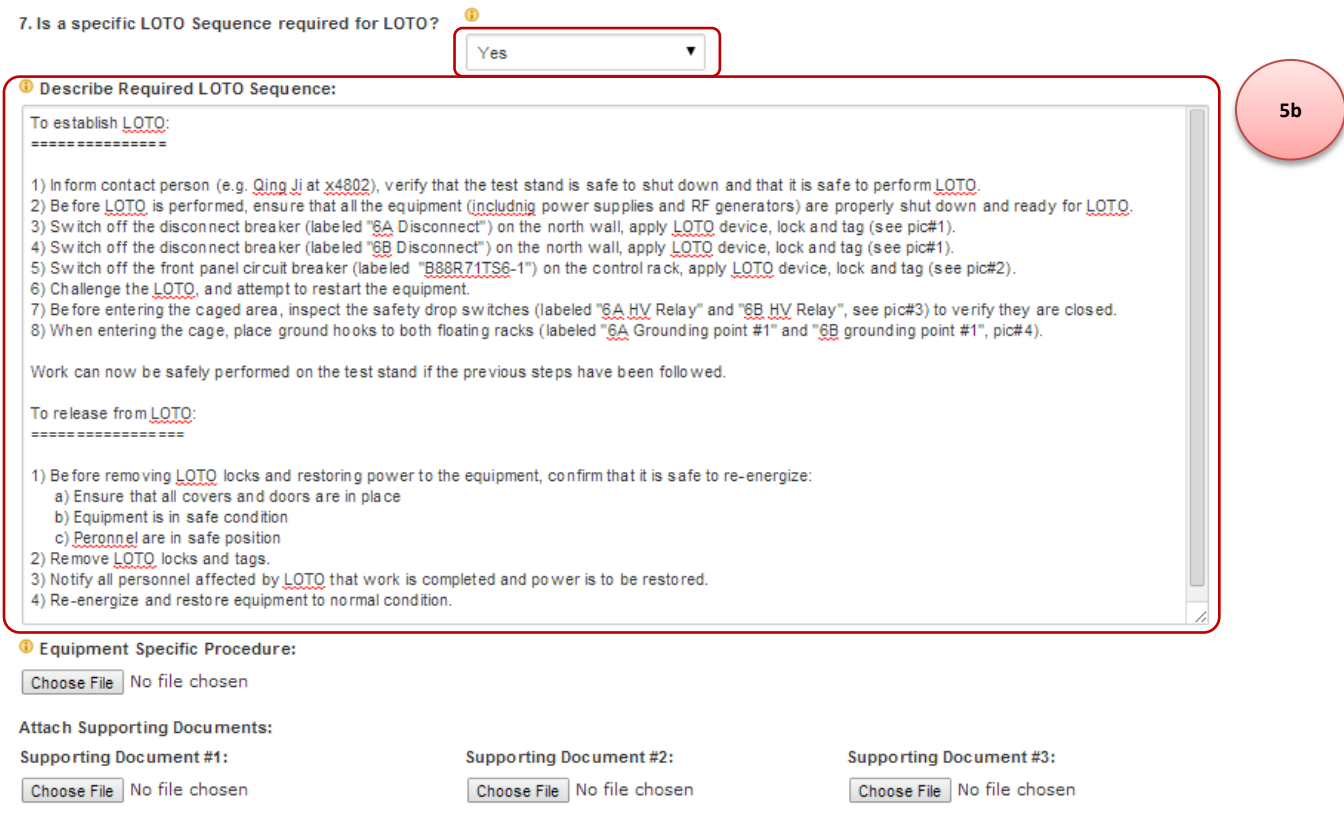

Step 6c – Scroll to section 7 choose "Yes" to the specified question. Then Proceed to attach the LOTO Sequence Document in the "Equipment Specific Procedure" field. Then reference the document in the "Describe LOTO Required Sequence" field*. (This is the ideal option when having a complex procedure with special formatting)*

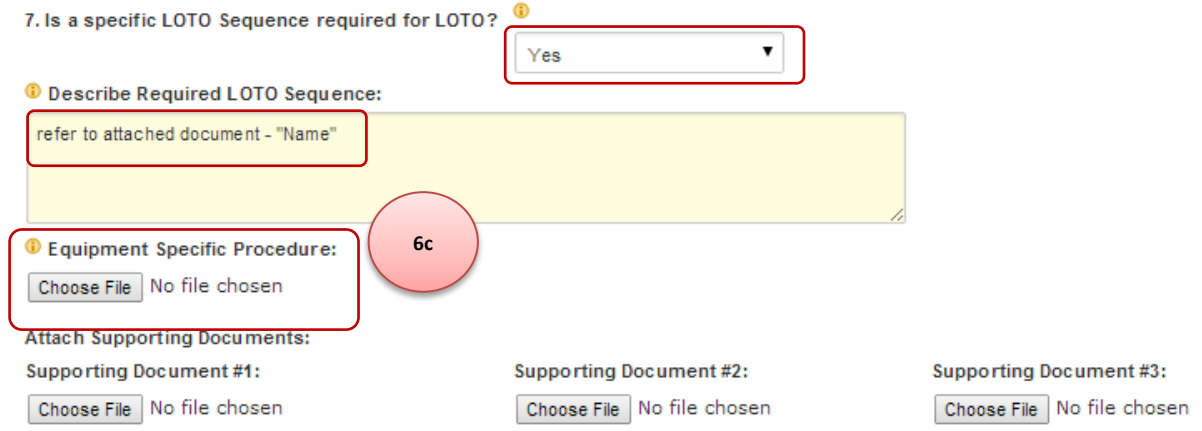

## <span id="page-16-0"></span>**8. Attach Pictures**

Step 1 – Log into quickbase LOTO Procedure Application. *(Refer to section 2 of this document)*

Step 2 – Enter the LOTO Procedure Application. *(Refer to section 3 of this document)*

Step 3 – Navigate to the desired Procedure and click on the edit button. (refer to section 5-a)

Step 4 – Choose file to upload by clicking on the "Choose File" button for Picture #1.

Step 5 – Add Description for Picture #1*. (Description will be shown below the picture in the final approved procedure print out)*

Step 6 – Repeat the process for the rest of the pictures (2-4). *(Note: only four pictures are allowed)*

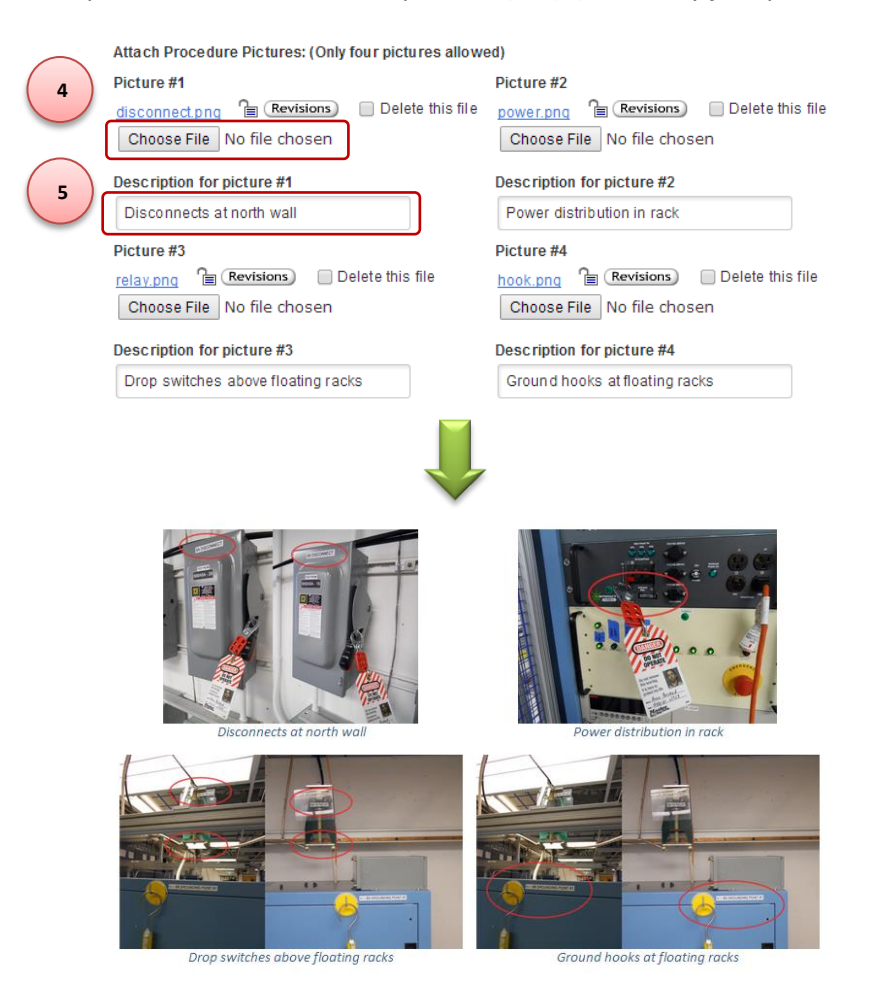

## <span id="page-17-0"></span>**9. Submit Procedure for Review**

Once the LOTO Procedure has been drafted and ready for review. The Permit can be taken off hold and the approval process will begin.

Step 1 – Log into quickbase LOTO Procedure Application. *(Refer to section 2 of this document)*

Step 2 – Enter the LOTO Procedure Application. *(Refer to section 3 of this document)*

Step 3 – Navigate to the desired LOTO Procedure and click on the "Edit" button. (refer to section 5-a)

Step 4 – Fill out every section of the LOTO Procedure Application and verify that all the information is correct to the best of your ability

Step 5 – Locate the "Set LOTO Procedure on-hold" checkbox and un-check the checkbox

Step 6 – Click on the "Save" button. *(The Procedure will automatically change status from On-Hold to Submitted. An email will be generated to the assigned reviewer to begin the review process)*

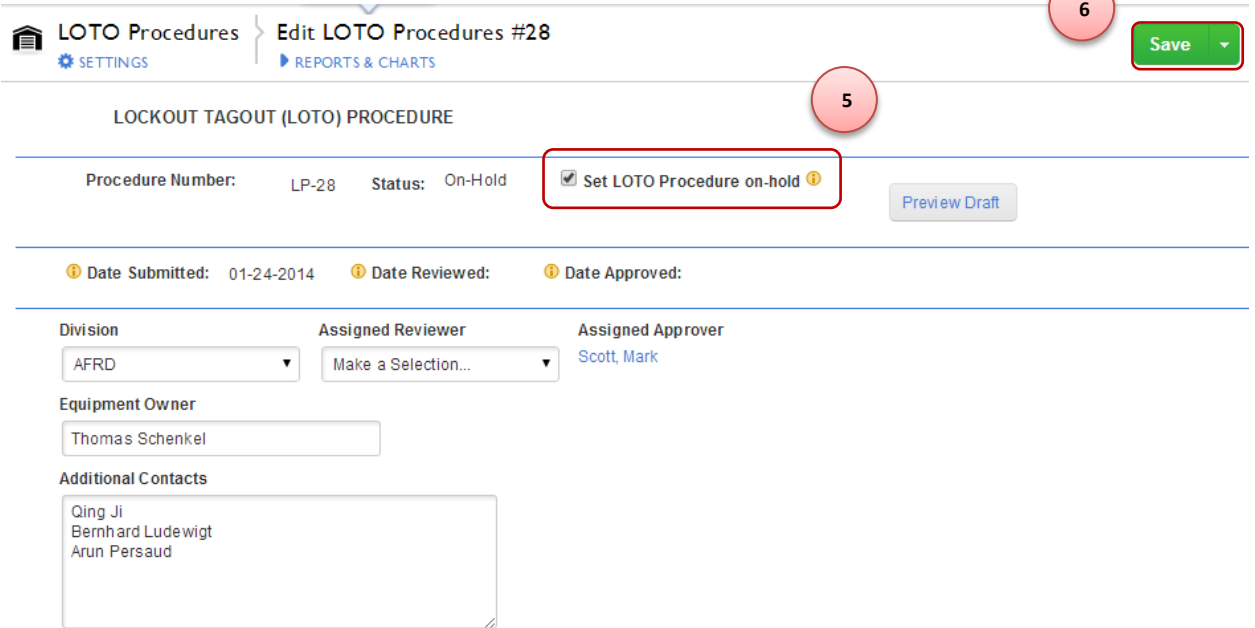

Step 7 – Verify the status changes to "Submitted"

## <span id="page-18-0"></span>**10. Reviewing Procedures**

Step 1 – Review all data entered in the procedure application. Verify that the Isolations, Isolation Sequence, and Procedure are correct

Step 2 – If the LOTO Permit application requires corrections check the "Corrections Required" checkbox and skip to step 4. Do not proceed further until corrections have been completed

Step 3 – Initial in the "Reviewed by" field to review the LOTO Procedure. *(The application status will change from submitted to reviewed; an email will be generated notifying the submitter, reviewer, and approver that the Procedure has been reviewed)*

Step 4 – Click on the "Save" on the top of the page

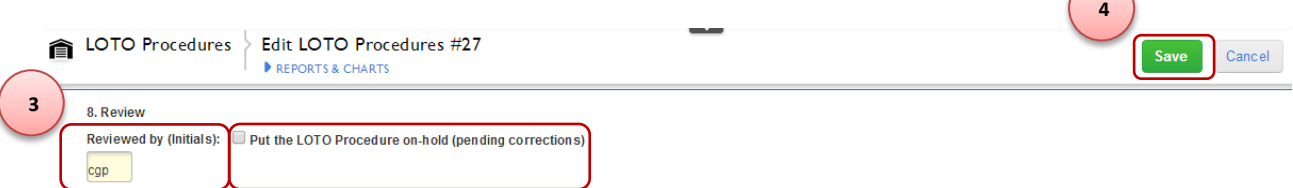

 $\mathcal{L}_{\text{max}}$ 

## <span id="page-18-1"></span>**11. Approving Procedures**

Step 1 – Review all data entered in the procedure application. Verify that the Isolations, Isolation Sequence, and LOTO Procedure details are correct

Step 2 – If the LOTO Permit application requires corrections check the "Corrections Required" checkbox and skip to step 4. Do not proceed further until corrections have been completed

Step 3 – Initial in the "Approved by" field to approve the LOTO Procedure. *(The application status will change from reviewed to approved; an email will be generated notifying the submitter, reviewer, and approver that the Procedure has been approved)*

Step 4 – Click on the "Save" on the top of the page

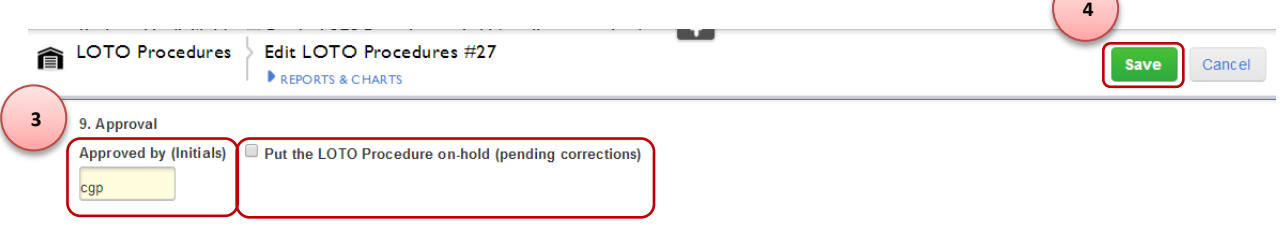

## <span id="page-19-0"></span>**12. Corrections Required**

Step 1 – Fix the required corrections as outlined by the "Reviewer" or "Approver" in the comments at the bottom of the application

Step 2 – Once the corrections are completed click on the "Corrections Completed" checkbox

Step 3 – Click on the "Save" button. *(The application status will change from "Corrections Required" to "Corrected and re-submitted"; an email will be generated notifying the submitter, reviewer, and approver that the Procedure has been re-submitted with corrections)*  $\curvearrowright$ 

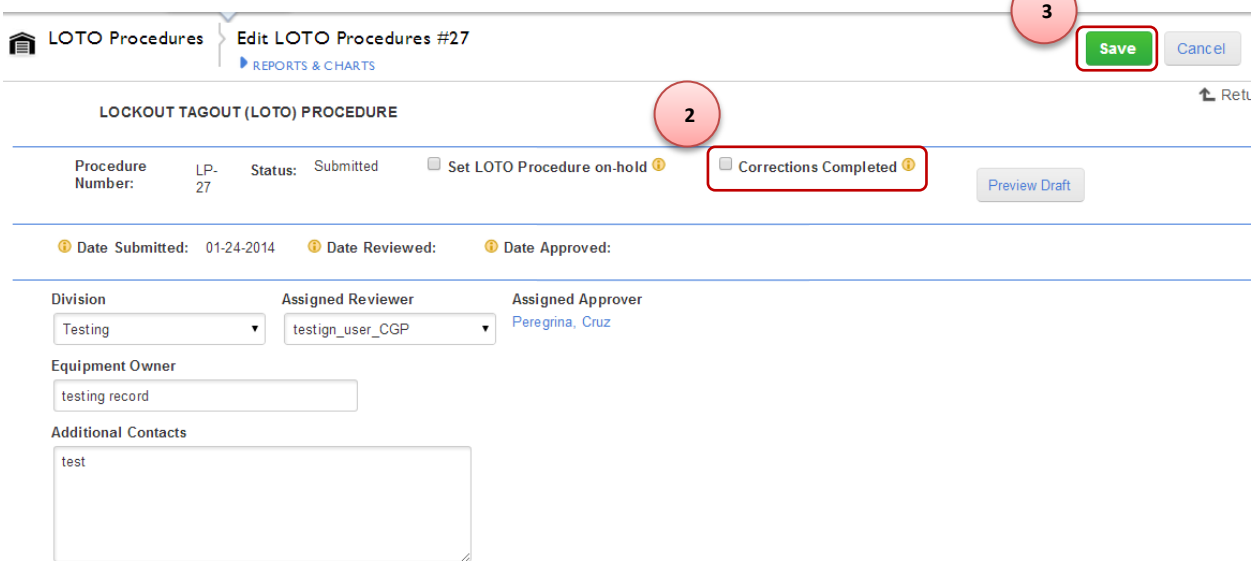

## <span id="page-19-1"></span>**13. Print a Drafted or Approved Procedure**

Step 1 – To print a drafted LOTO Procedure click on the "Print Draft"

Step 2 – To print an approved LOTO Procedure click on the "Print Approved Procedure"

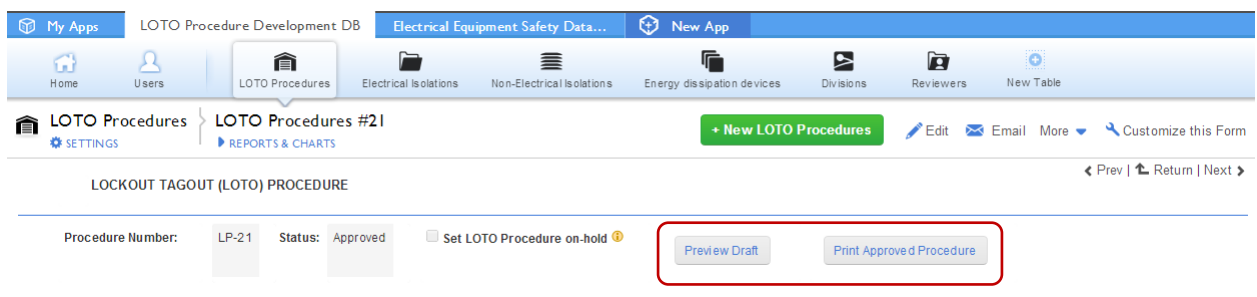